# STALYBRIDGE PHOTOGRAPHIC CLUB

How to re-size Projected Digital Images to meet Club and L&CPU

# competition rules by Mike Wheeller

Lancashire & Cheshire Photographic Union (L&CPU) rules state that:

"Projected Digital Images must be with-in 1600 pixels (horizontal) x 1200 pixels (vertical) in jpeg format, and in sRGB colour space. (Monochrome also) "

This short tutorial will show an easy way to produce a correctly sized image using Adobe Photoshop which will meet the L&CPU's requirements. I'm using CS6, but it will work in any version of Photoshop.

#### **Step 1**

Load your image into Adobe Photoshop.

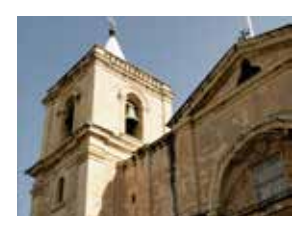

**Step 2** Go to Image > Image Size.

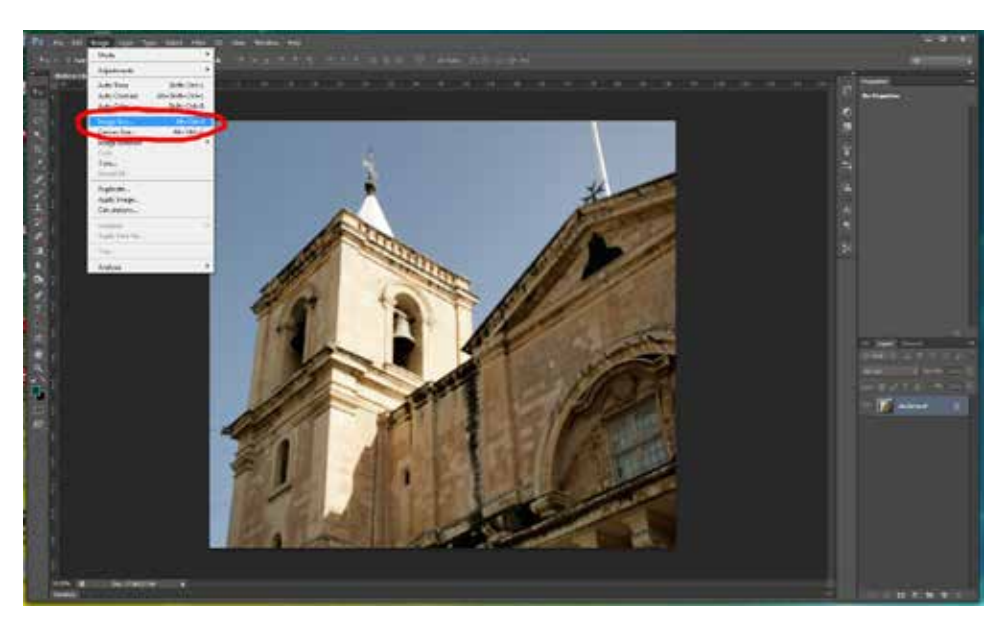

#### **Step 3**

In the Image Size dialog box ensure the Constrain Proportions box is ticked and change the Pixel Dimensions to make either the Width 1600px OR the Height 1200px.

Remember that the size must be within 1600px x 1200px

Click "OK"

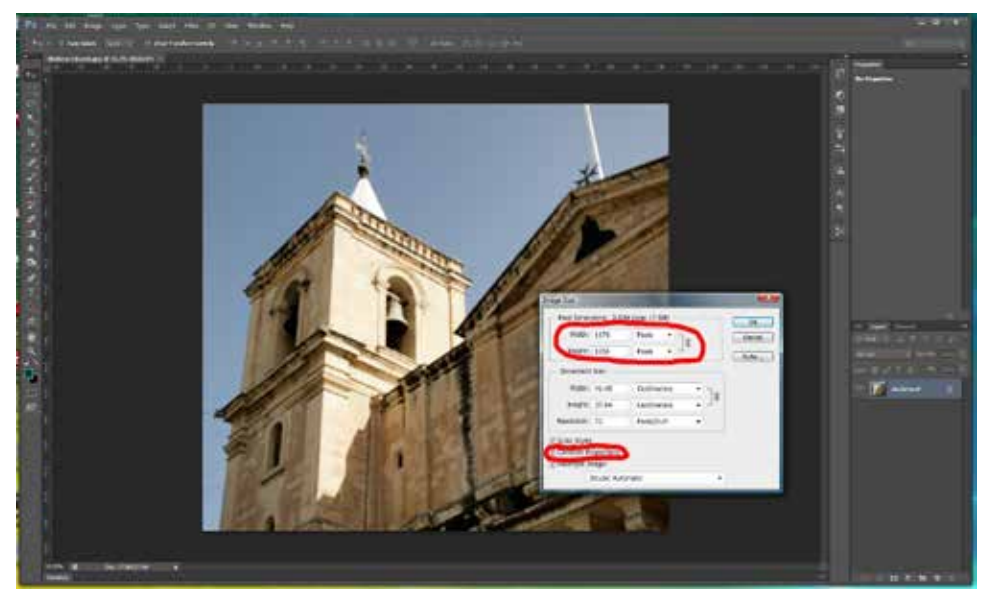

# **Step 4**

If you wish to add a border to the image, now is the time; go to Select All and 'marching ants' will appear around the image.

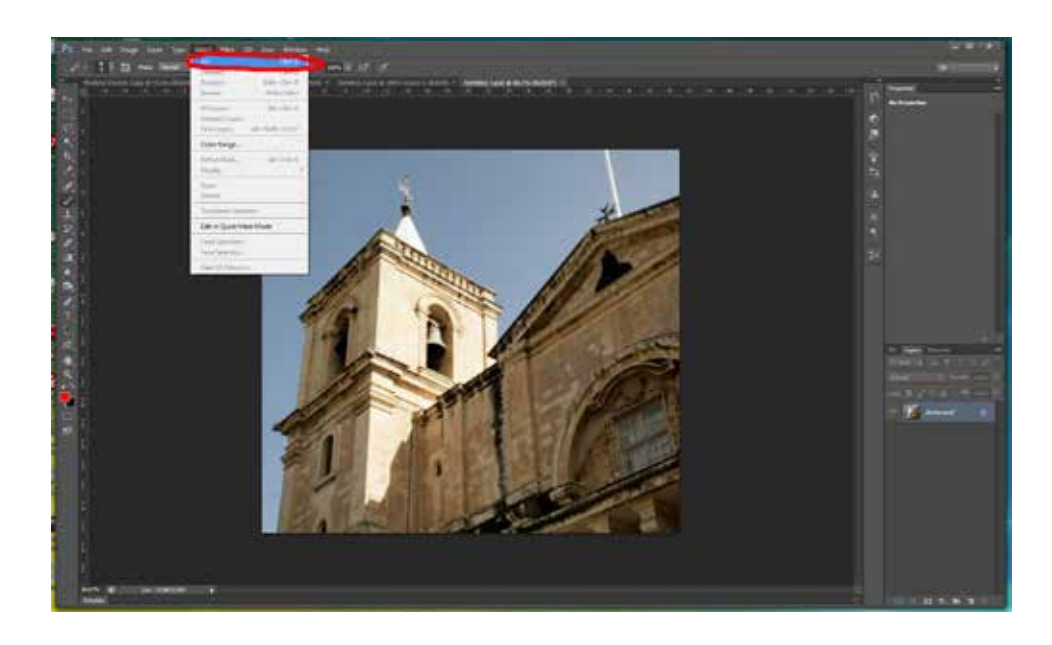

**Step 5** Go to Edit > Stroke.

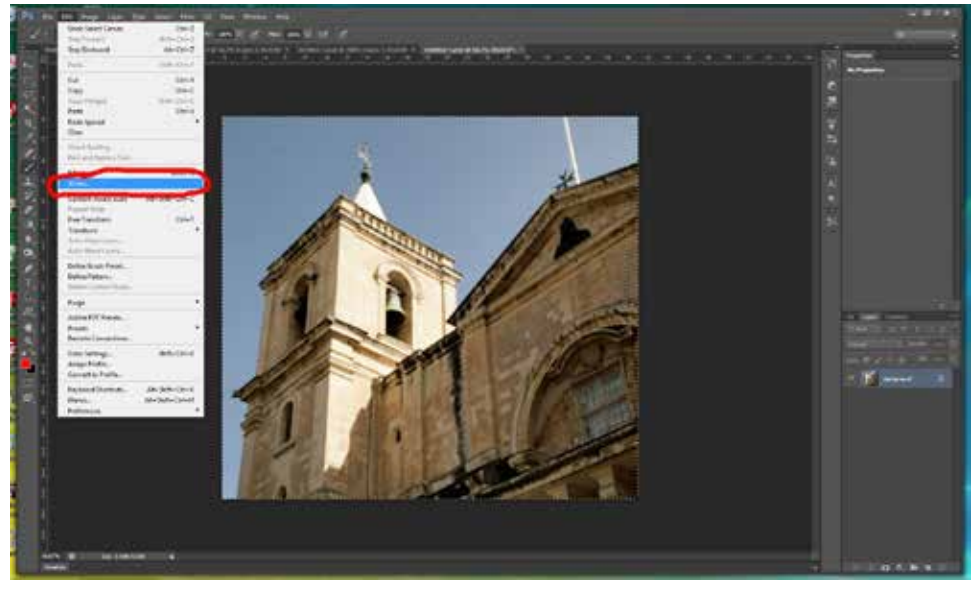

# **Step 6**

In the Stroke dialog box I suggest the following settings: Width - 2px Colour - a mid-grey, selected by

clicking on the Color Picker (Stroke Color) dialog box swatch in the colour palette. Location - Inside

Blending - Normal, Opacity 100.

Click "OK".

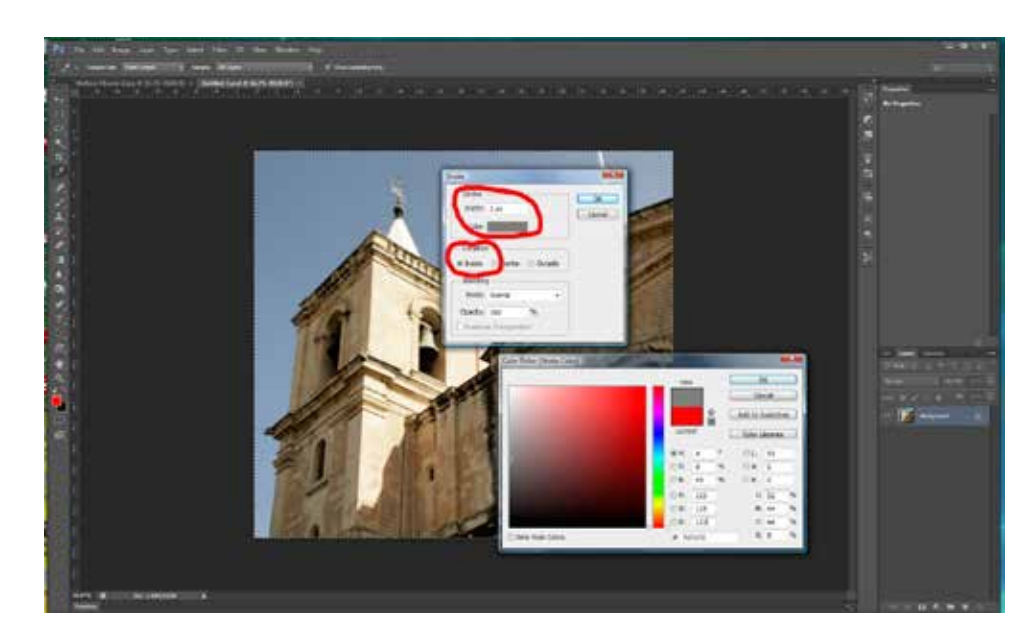

# **Step 7**

De-select the 'marching ants' by pressing Ctrl +.

## **Step 8**

You need to save it in the appropriate format.

Go to Edit > Convert to Profile

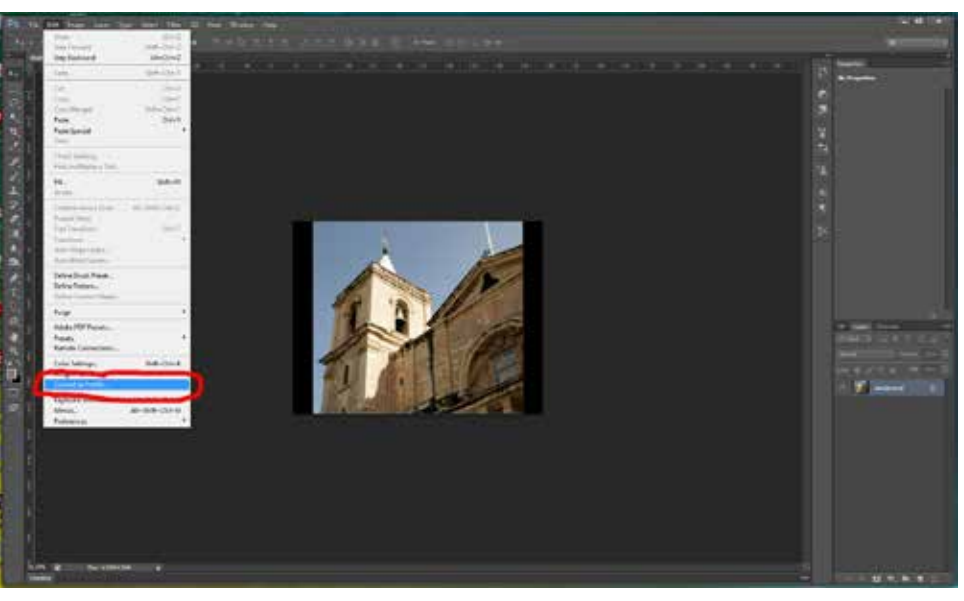

## **Step 9**

Ensure that in the Convert to Profile dialog box the Destination Space is set to "sRGB ..."

Click "OK"

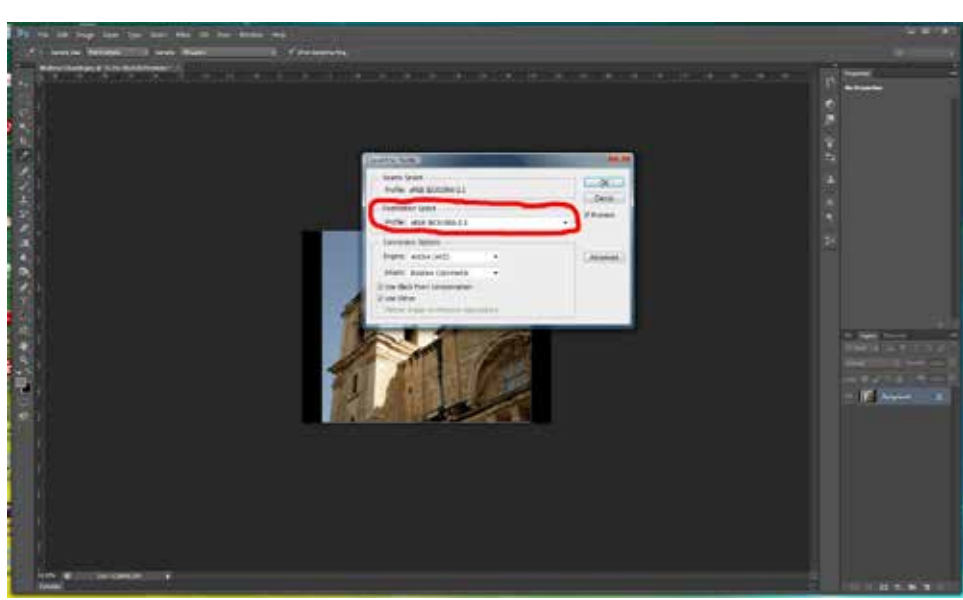

## **Step 10**

Save the file as a .jpeg at Maximum Quality.

Remember, if you don't rename the image it will overwrite the original file, if that is a .jpeg file

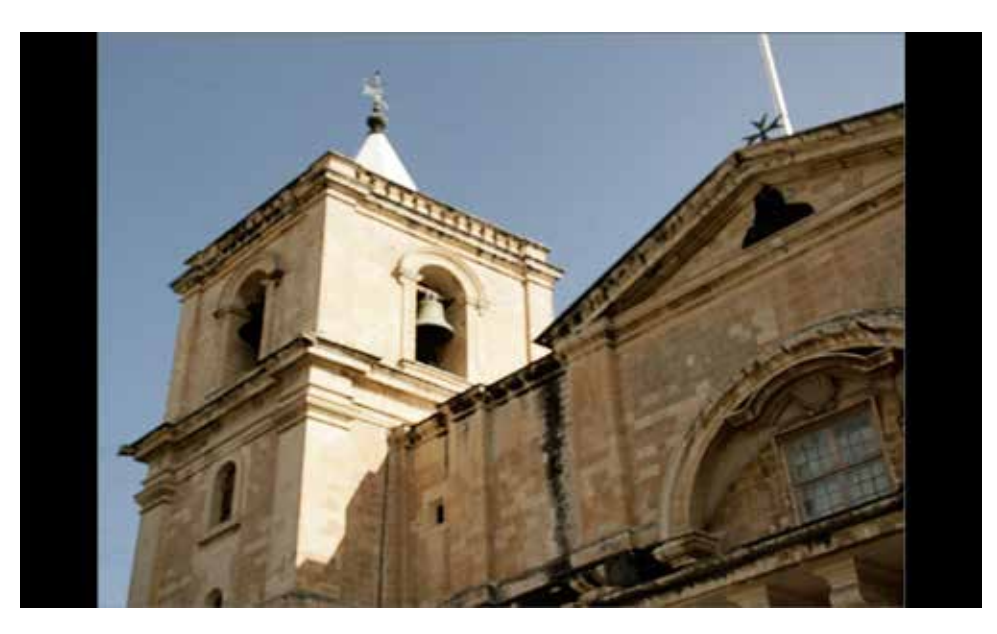

That's all there is to it, I hope you have found it helpful.